## **Základní informace k aplikaci "Evidence testu COVID-19"**

(Platné pro verzi od 5. 5. 2021)

Aplikace "Evidence testu COVID-19" je určena pouze pro pracovníky a studenty ČVUT. Umožňuje velice jednoduše informovat zaměstnavatele o výsledku provedeného antigenního testu na COVID-19, oznámení o prodělaném onemocnění a ukončeném očkování.

Aplikace se používá jak pro "samotestování", tak i pro výsledky z oficiálních odběrových míst. Odeslání by mělo proběhnout ideálně ihned po zjištění výsledku testu tak, aby byl výsledek zaregistrován před vstupem do budovy ČVUT. Do systému se automaticky zapisuje datum a čas odeslání výsledku včetně osoby přihlášeného zadavatele výsledku.

Na přiložených obrázcích, jsou přehledně uspořádány všechny

#### **proměnné položky:**

- 1. Přepínač nastavení jazyka **CZ – EN** (čeština nebo angličtina)
- 2. Přepínač **Negativní – Pozitivní** (záznam výsledku testu)
- 3. Přepínač **"Samotestování" - Odběrové místo**
- 4. **Popis:** pole, kde lze specifikovat použité Odběrové místo
- 1. **Přílohy:** vložení fotografie provedeného testu s viditelným výsledkem nebo potvrzení z odběrového místa prostřednictvím **Připojit soubor**.
- 2. **Chybný test** použít v případě neprůkaznosti výsledku "samotestování" a z důvodu evidence použitého testu.

### **jednorázová tlačítka:**

- 3. **Profil** otevře se nová obrazovka. Používá se pro evidenci data posledního očkování, data prodělaného onemocnění a pro přehled registrovaných záznamů výsledku testu.
- 4. **Potvrzení** otevře se nová obrazovka. Používá se jako potvrzení zaměstnavatele o registraci výsledku na prodejních místech, kde bude vyžadováno. Zobrazený QR kód směruje na stránky COVID ČVUT, kde si může prodejce ověřit informace o této aplikaci.
- 5. **Odeslat výsledek** odeslání vyplněných informací.

Obrázek 1 a 2

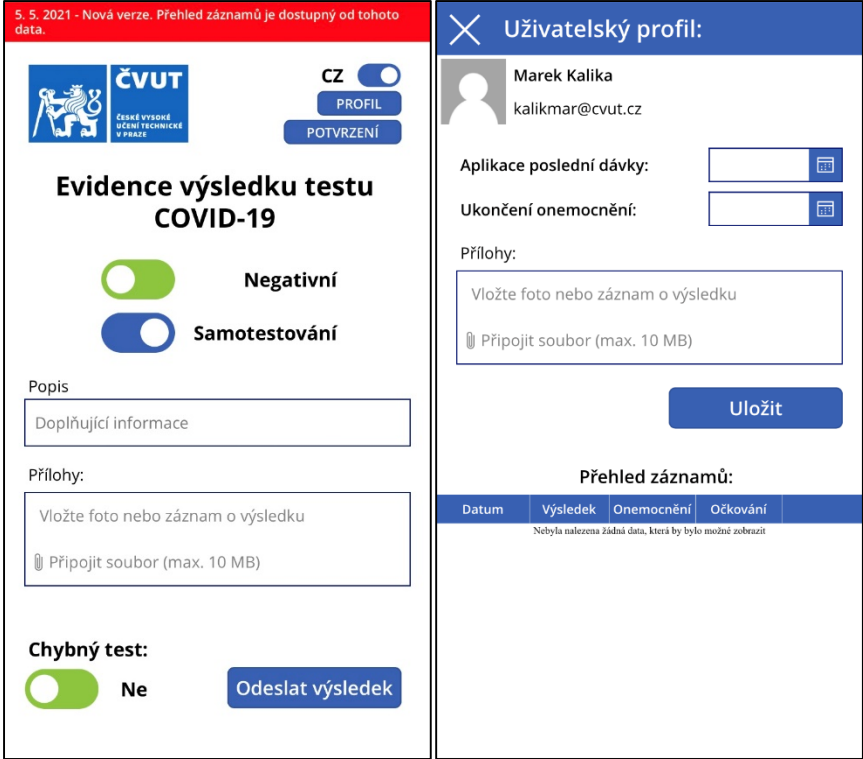

### Obrázek 3 a 4

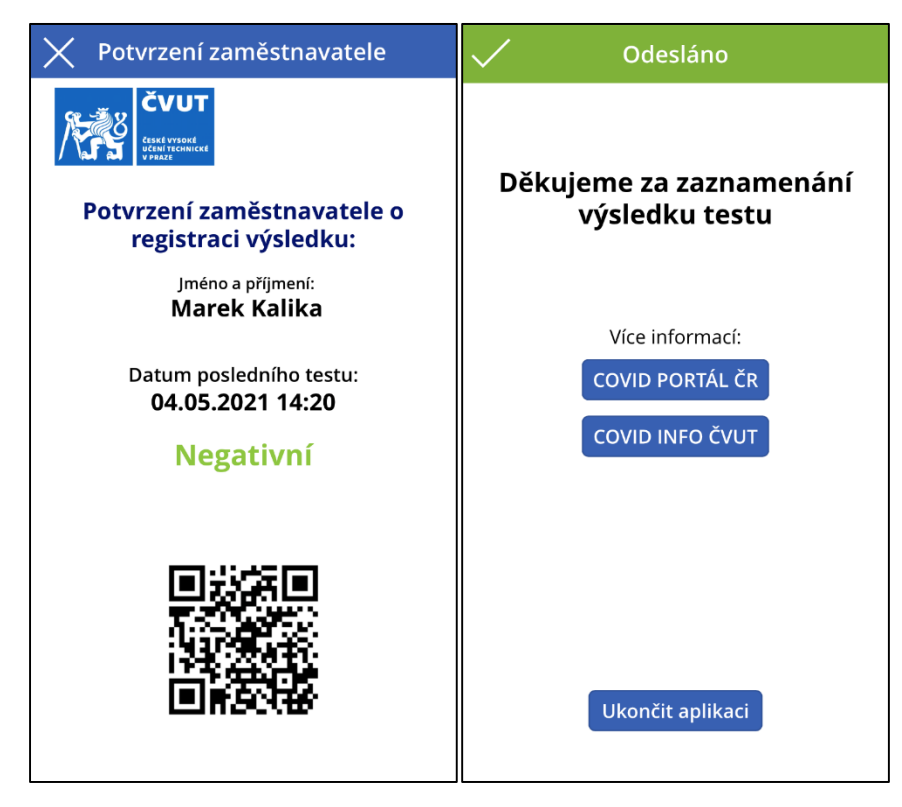

Obrázek 1 je základní obrazovkou aplikace a slouží ke standardnímu zadání výsledku testu. Dále umožňuje po kliku na jednorázové tlačítko **Profil** nebo **Potvrzení** přejít na samostatné okno **Uživatelský profil** nebo **Potvrzení zaměstnavatele.**

Obrázek 2 je obrazovka **Uživatelského profilu** s trojicí funkcionalit:

- a) Zadání data **Aplikace poslední dávky** vakcíny. Přiložit je možné i doklad k vakcinaci.
- b) Zadání data **Ukončení onemocnění** nemoci COVID19. Opět možnost přiložit doklad o prodělané nemoci.
- c) **Přehled záznamů** zobrazuje záznamy evidence od 5. 5. 2021, kdy je v provozu nová verze aplikace

Obrázek 3 slouží jako **Potvrzení zaměstnavatele o registraci výsledku**, kde se zobrazuje buď datum očkování, datum prodělání onemocnění nebo poslední zaznamenaný výsledek testu.

Obrázek 4 je finální obrazovka s odkazy na informace ministerstva a také ČVUT s informacemi o COVID19.

Celý proces je maximálně jednoduchý, aby bylo možné použít chytrého mobilního zařízení prostřednictvím aplikace ČVUT (mobilní telefon, tablet) případně přístup přes prohlížeč. Tedy na všech zařízeních, kde je lze spustit (PC, notebook a další).

Ve verzi aplikace i prohlížeč je vzhled stejný včetně předávání údajů.

### **Varianta aplikace pro chytré zařízení**

Pro využití aplikace potřebujete nejprve stáhnout do svého mobilního telefonu obecnou aplikaci Power Apps jednoduše dostupnou z Google Play nebo App Store na Vašem mobilním telefonu.

Po nainstalování a spuštění použijete pro přihlášení univerzitní uživatelské jméno (username) ve formátu:

osmznaku@cvut.cz

konkrétní příklad:

novakjan@cvut.cz

a Vaše heslo používané do systémů ČVUT. Vždy je to pouze @cvut.cz i pro uživatele z fakult.

Vzhledově vypadá průběh jako na přiložených obrázcích. V případě, že nevidíte aplikaci, tak si klikněte na ikonku Všechny aplikace označené červenou šipkou na posledním obrázku.

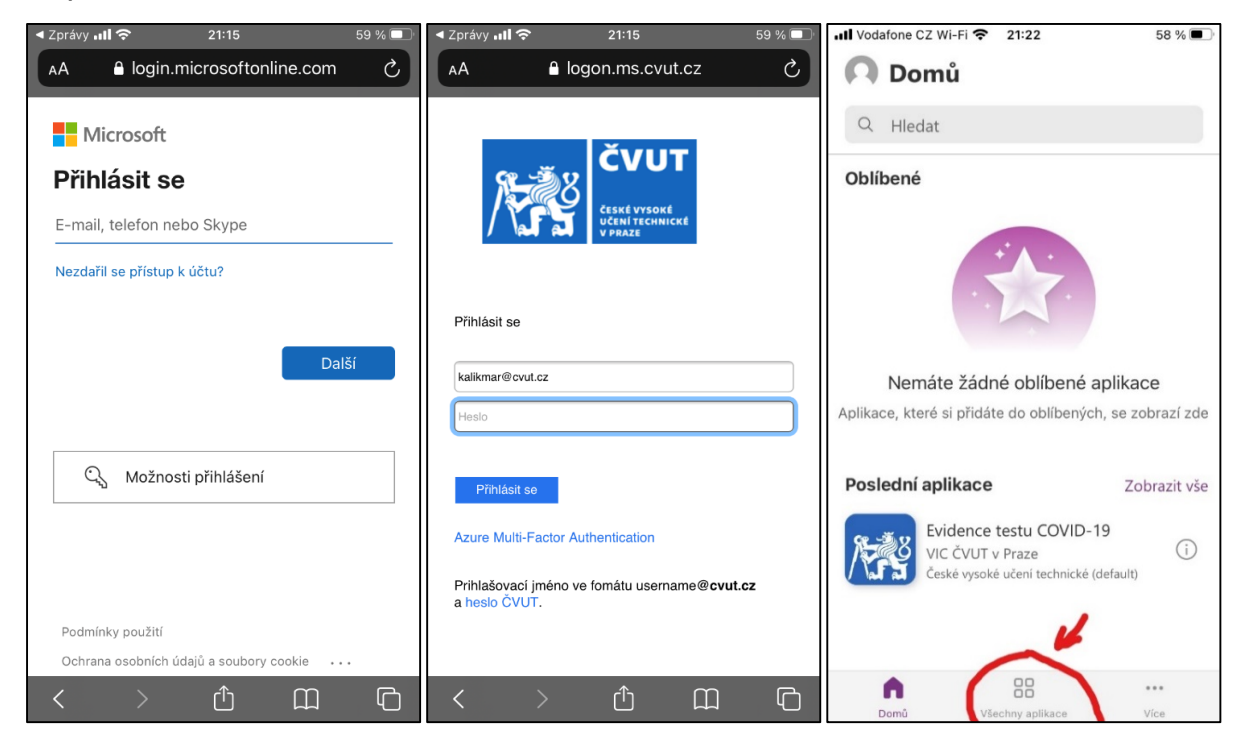

## **Varianta webový prohlížeč**

Zadáte [http://covidapp.cvut.cz](http://covidapp.cvut.cz/) a pro přihlášení použijete univerzitní uživatelské jméno (username) ve formátu:

osmznaku@cvut.cz

konkrétní příklad:

novakjan@cvut.cz

Pro první přihlášení se bude žádost pro přihlášení opakovat. Hodně to záleží na nastavení lokálního zařízení a prohlížeče. Tedy nepropadejte panice, pokud se to napoprvé nepovede. Následuje úvodní obrazovka a postup je zcela stejný jako při použití aplikace.

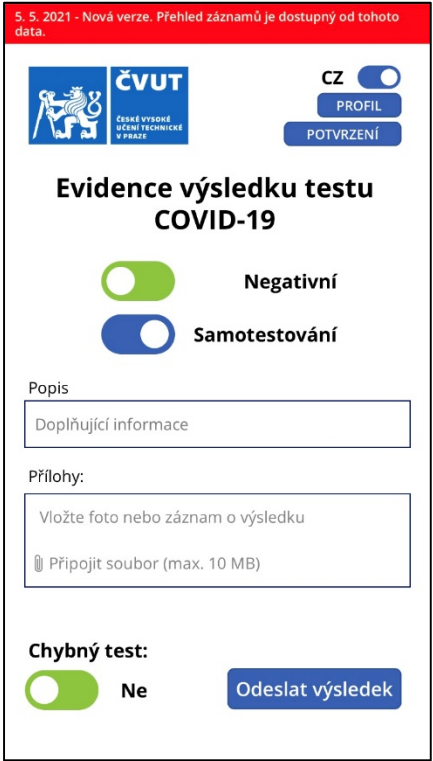

## **Podporovaná zařízení**

Jedná se o podporovaná zařízení pro spouštění v aplikaci Power Apps Mobile.

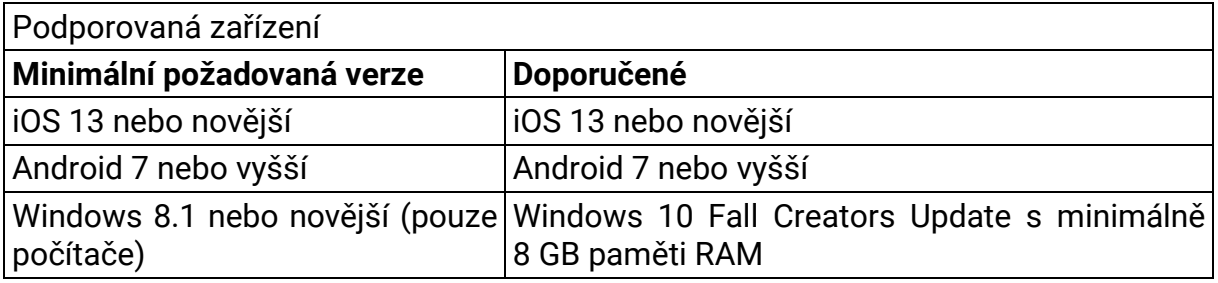

# **Hlášení problémů**

K nahlášení problému či námětu použijte [Helpdesk ČVUT](https://helpdesk.cvut.cz/vic_it/web-ist/vytvorit-ulohu).